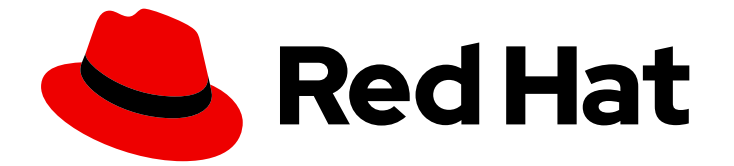

# Red Hat Virtualization 4.0

# アップグレードガイド

Red Hat Virtualization の更新およびアップグレード作業

Last Updated: 2022-12-25

Red Hat Virtualization の更新およびアップグレード作業

Enter your first name here. Enter your surname here. Enter your organisation's name here. Enter your organisational division here. Enter your email address here.

### 法律上の通知

Copyright © 2022 | You need to change the HOLDER entity in the en-US/Upgrade\_Guide.ent file |.

The text of and illustrations in this document are licensed by Red Hat under a Creative Commons Attribution–Share Alike 3.0 Unported license ("CC-BY-SA"). An explanation of CC-BY-SA is available at

http://creativecommons.org/licenses/by-sa/3.0/

. In accordance with CC-BY-SA, if you distribute this document or an adaptation of it, you must provide the URL for the original version.

Red Hat, as the licensor of this document, waives the right to enforce, and agrees not to assert, Section 4d of CC-BY-SA to the fullest extent permitted by applicable law.

Red Hat, Red Hat Enterprise Linux, the Shadowman logo, the Red Hat logo, JBoss, OpenShift, Fedora, the Infinity logo, and RHCE are trademarks of Red Hat, Inc., registered in the United States and other countries.

Linux ® is the registered trademark of Linus Torvalds in the United States and other countries.

Java ® is a registered trademark of Oracle and/or its affiliates.

XFS ® is a trademark of Silicon Graphics International Corp. or its subsidiaries in the United States and/or other countries.

MySQL<sup>®</sup> is a registered trademark of MySQL AB in the United States, the European Union and other countries.

Node.js ® is an official trademark of Joyent. Red Hat is not formally related to or endorsed by the official Joyent Node.js open source or commercial project.

The OpenStack ® Word Mark and OpenStack logo are either registered trademarks/service marks or trademarks/service marks of the OpenStack Foundation, in the United States and other countries and are used with the OpenStack Foundation's permission. We are not affiliated with, endorsed or sponsored by the OpenStack Foundation, or the OpenStack community.

All other trademarks are the property of their respective owners.

### 概要

Red Hat Virtualization 環境でコンポーネントをアップグレードおよび更新するための総合ガイド

# 目次

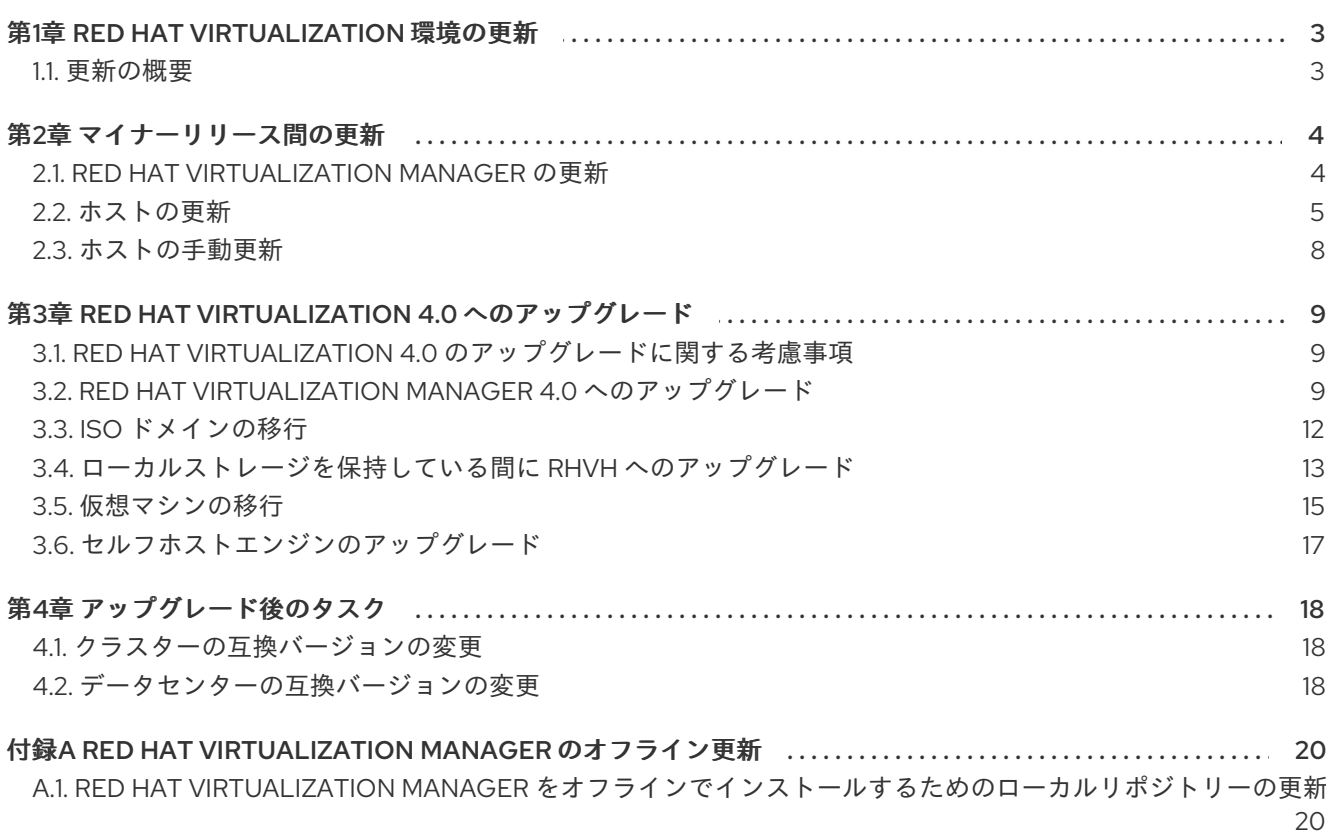

### 第1章 RED HAT VIRTUALIZATION 環境の更新

### <span id="page-6-1"></span><span id="page-6-0"></span>1.1. 更新の概要

本ガイドでは、マイナーリリース間で Red Hat Virtualization 環境を更新し、次のメジャーバージョンに アップグレードする方法について説明します。次のメジャーバージョンにアップグレードする前に、常 に現在の Red Hat Virtualization Manager バージョンの最新マイナーバージョンに更新してください。

インタラクティブなアップグレード手順については、から入手

<https://access.redhat.com/labs/rhevupgradehelper/> できる RHEV Upgrade Helper も使用できます。こ のアプリケーションは、アップグレードパスと現在の環境に関する情報を提供するように求め、アップ グレードに関連する手順と、アップグレードシナリオ固有の既知の問題を防ぐための手順を示します。

### Red Hat Virtualization Manager をアップグレードするには、以下の主要な手順が必要です。

- 適切なエンタイトルメントにサブスクライブします。
- システムの更新
- engine-setup の実行
- リポジトリーの削除は不要になりました。

### RHVH および RHEL ホストを更新します。

ホストは、利用可能なホストの更新を確認し、通知する Red Hat Virtualization Manager から直接アッ プグレードできます。

### クラスターとデータセンターの互換性レベルを更新します。

アップグレード自体を実行するために使用されるコマンドは engine-setup で、対話的なインターフェ イスを提供します。アップグレード中、仮想化ホストとそれらの仮想化ホストで実行されている仮想マ シンは独立して動作します。アップグレードが完了したら、ホストを Red Hat Enterprise Linux または Red Hat Virtualization Host の最新バージョンにアップグレードできます。

## 第2章 マイナーリリース間の更新

### <span id="page-7-1"></span><span id="page-7-0"></span>2.1. RED HAT VIRTUALIZATION MANAGER の更新

Red Hat Virtualization Manager の更新は、コンテンツ配信ネットワークを介してリリースされます。コ ンテンツ配信ネットワークから更新をインストールする前に、[カスタマーポータル](https://access.redhat.com/documentation/en/red-hat-virtualization/) の Red Hat Virtualization Manager リリースノートおよび最新バージョンの 『Red Hat Virtualization Manager リ リースノート』 および 『Red Hat Virtualization Technical Notes 』 を必ずお読みください。

### 手順2.1 Red Hat Virtualization Manager の更新

1. Red Hat Virtualization Manager マシンで、更新されたパッケージが利用可能かどうかを確認し ます。

# engine-upgrade-check

2. 利用可能な更新がない場合は、このコマンドにより **No upgrade**:

# engine-upgrade-check VERB: queue package ovirt-engine-setup for update VERB: package ovirt-engine-setup queued VERB: Building transaction VERB: Empty transaction VERB: Transaction Summary: No upgrade

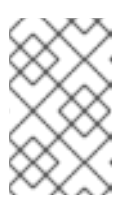

### 注記

更新が予想されるものの、利用できない場合は、必要なリポジトリーが有効 [になっていることを確認します。『インストールガイド』](https://access.redhat.com/documentation/en/red-hat-virtualization/4.0/single/installation-guide/#Subscribing_to_the_Red_Hat_Enterprise_Virtualization_Manager_Channels_using_Subscription_Manager) の 必要なエンタ イトルメントへのサブスクライブ を参照してください。

更新が利用可能な場合は、このコマンドにより、更新するパッケージが一覧表示されま す。

# engine-upgrade-check VERB: queue package ovirt-engine-setup for update VERB: package ovirt-engine-setup queued VERB: Building transaction VERB: Transaction built VERB: Transaction Summary: VERB: updated - ovirt-engine-lib-3.3.2-0.50.el6ev.noarch VERB: update - ovirt-engine-lib-3.4.0-0.13.el6ev.noarch VERB: updated - ovirt-engine-setup-3.3.2-0.50.el6ev.noarch VERB: update - ovirt-engine-setup-3.4.0-0.13.el6ev.noarch VERB: install - ovirt-engine-setup-base-3.4.0-0.13.el6ev.noarch VERB: install - ovirt-engine-setup-plugin-ovirt-engine-3.4.0-0.13.el6ev.noarch VERB: updated - ovirt-engine-setup-plugins-3.3.1-1.el6ev.noarch VERB: update - ovirt-engine-setup-plugins-3.4.0-0.5.el6ev.noarch Upgrade available Upgrade available

3. ovirt-engine-setup パッケージを更新します。

#### # yum update ovirt-engine-setup

4. Red Hat Virtualization Manager を更新します。**engine-setup** を実行すると、スクリプトによ り、ファイアウォールルールの更新、PKI 証明書の更新、Data Warehouse データベースのバッ クアップなどの設定に関する質問が表示されます。次に、スクリプトは、**ovirt-engine** サービ スの停止、更新されたパッケージのダウンロードとインストール、データベースのバックアッ プと更新、インストール後の設定の実行、**ovirt-engine** サービスの起動のプロセスを行いま す。

### 注記

**engine-setup** スクリプトは、Red Hat Virtualization Manager のインストールプ ロセス中にも使用され、指定した設定値が保存されます。更新時に、設定のプレ ビュー時に保存された値が表示され、インストール後に **engine-config** を使用し て設定が更新されても最新の状態でない可能性があります。たとえば、インス トール後に **engine-config** を使用して **SANWipeAfterDelete** を **true** に更新した 場合、**engine-setup** は設定プレビューに Default SAN wipe after delete: False を出力します。ただし、更新された値は **engine-setup** によって上書きされるこ とはありません。

# engine-setup

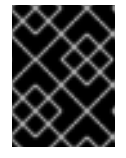

#### 重要

更新プロセスには時間がかかる場合があります。更新プロセスが完了するまで時 間がかかる可能性があり、開始後にプロセスを停止しないでください。

5. Manager にインストールされているベースオペレーティングシステムと、オプションパッケー ジを更新します。

# yum update

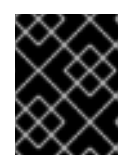

#### 重要

カーネルパッケージが更新された場合は、システムを再起動して更新を完了して ください。

### <span id="page-8-0"></span>2.2. ホストの更新

ホストのアップグレードマネージャーを使用して、Red Hat Virtualization Manager から直接個々のホス トを更新します。アップグレードマネージャーは、利用可能なホストの更新をチェックし、通知し、ホ ストをメンテナンスモードにするプロセスを自動化し、パッケージの更新、ホストのバックアップ作成 のプロセスの自動化により、必要な時間を短縮します。ホストが多数ある大規模なデプロイメントで は、この自動化プロセスにより、かなりの時間を節約できます。

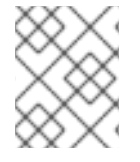

### 注記

アップグレードマネージャーは、ステータスが **Up** または non **-operational** のホストの みを チェックします。**Maintenance** のホストはチェックされません。

<span id="page-9-1"></span><span id="page-9-0"></span>Red Hat Enterprise Linux ホスト上で、アップグレードマネージャーは、デフォルトで Red Hat Virtualization パッケージへの更新をチェックします。システム設定値

**UserPackageNamesForCheckUpdate** を使用して更新を監視するアップグレードマネージャーの追加 パッケージを指定できます。Manager マシンで **engine-config** コマンドを実行します。以下に例を示し ます。

# engine-config -m UserPackageNamesForCheckUpdate=vdsm-hook-ethtool-options

警告 

[オペレーティングシステムのセキュリティー修正などの他の更新については、「ホ](#page-11-1) ストの手動更新」 に示すように、**yum update** で Red Hat Enterprise Linux ホスト を手動で更新する必要があります。

Red Hat Virtualization Host (RHVH)では、ホストを登録し、ホストのインストール時に **Red Hat Virtualization Host 7** リポジトリーを有効にした場合、アップグレードマネージャーは **yum checkupdate** を使用して RHVH イメージへの更新を自動的に確認します。このリポジトリーには **redhatvirtualization-host-image-update** パッケージが含まれており、このパッケージはイメージを更新しま す。詳細は、『インストールガイドの Red Hat [Virtualization](https://access.redhat.com/documentation/ja-jp/red_hat_virtualization/4.0/html/installation_guide/red_hat_virtualization_hosts#Installing_RHVH) Host のインストール』 を参照してくださ い。

RHVH イメージを個別のパッケージではなく全パッケージとして更新しているので、他のパッケージに 対して手動で **yum update** を実行する必要はありません。更新時に **/etc** ディレクトリーおよび **/var** ディレクトリーのみが変更された内容が保持されます。更新時に、他のパスで変更されたデータは完全 に置き換えられます。

アップグレードマネージャーは、デフォルトで 24 時間ごとに更新をチェックします。この設定 は、**HostPackagesUpdateTimeInHours** 設定値を使用して変更できます。Manager マシンで **engineconfig** コマンドを実行します。以下に例を示します。

# engine-config -s HostPackagesUpdateTimeInHours=48

**HostPackagesUpdateTimeInHours** 設定値を使用して、定期的なホストアップグレードチェックを無 効にできます。Satellite でホストを管理する場合など、自動アップグレードチェックが常に必要になる とは限りません。Manager マシンで **engine-config** コマンドを実行します。

# engine-config -s HostPackagesUpdateTimeInHours=0

移行がクラスターレベルで有効にされる場合、仮想マシンはクラスター内の別のホストに自動的に移行 されるため、ホストの更新はホストの使用量が比較的低い時に実行することが推奨されます。

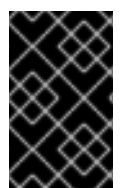

### 重要

更新を実行する前に、クラスターに複数のホストが含まれていることを確認してくださ い。Storage Pool Manager (SPM)タスクを実行するには、1 台のホストは引き続き利用 可能なままであるため、すべてのホストを同時に更新しないでください。

ホストが属するクラスターに、ホストがメンテナーンスを行うために十分なメモリーが予約されている ことを確認します。クラスターに十分なメモリーがない場合には、仮想マシンの移行操作がハングして

から失敗します。ホストを更新する前に一部またはすべての仮想マシンをシャットダウンすることで、 この操作のメモリー使用量を減らすことができます。

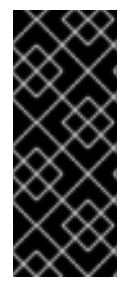

#### 重要

RHVH 3.6 から更新する場合は、3.6 リポジトリーを無効にして、更新中のホストで 4.0 リポジトリーを有効にします。

# subscription-manager repos --disable=rhel-7-server-rhevh-rpms # subscription-manager repos --enable=rhel-7-server-rhvh-4-rpms

#### 手順2.2 Red Hat Enterprise Linux ホストと Red Hat Virtualization ホストの更新

- 1. ホスト タブを クリック して、更新するホストを選択します。
	- ホストに更新が必要な場合は、**Action Items** の下のアラートメッセージと、ホスト名の横 にあるアイコンは新規バージョンが利用可能であることを示します。
	- ホストに更新が必要ない場合は、アラートメッセージやアイコンは表示されません。それ 以上のアクションは必要ありません。
- 2. Installation → Check for Upgrade+**Upgrade** の確認ウィンドウを開きます。
- 3. **OK** をクリックしてアップグレードチェックを開始します。
- 4. ホストをアップグレードする場合は、Installation → Upgrade+**Upgrade** の確認ウィンドウを開 きます。
- 5. **OK** をクリックしてホストを更新します。ホストの詳細は ホスト タブで更新され、ステータス は以下の段階を通過します。
	-

メンテナーンス

- インストール
- **Up**

更新に成功すると、ホストは **Up** のステータスを表示します。ホストから移行された仮想マシンはすべ て、この時点で移行することができます。Red Hat Virtualization 環境のホストごとに更新手順を繰り返 します。

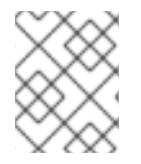

### 注記

更新に失敗すると、ホストのステータスは **Install Failed** に変わります。**Install Failed** から **Upgrade** を再度クリックできます。

### <span id="page-11-1"></span><span id="page-11-0"></span>2.3. ホストの手動更新

Red Hat Enterprise Linux ホストは、通常の Red Hat Enterprise Linux システムと同じ方法で **yum** コマ ンドを使用します。Red Hat Virtualization Host (RHVH)は、更新に **yum** コマンドを使用できますが、 現在、追加のパッケージのインストールはサポートされていません。セキュリティーおよびバグ修正を 適時に適用するために、**yum** を使用してシステムを定期的に更新することが強く推奨されます。ホス トの更新には、ホストの停止および再起動が含まれます。移行がクラスターレベルで有効にされる場 合、仮想マシンはクラスター内の別のホストに自動的に移行されるため、ホストの更新はホストの使用 量が比較的低い時に実行することが推奨されます。

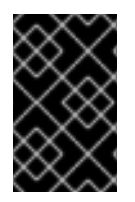

### 重要

更新を実行する前に、クラスターに複数のホストが含まれていることを確認してくださ い。Storage Pool Manager (SPM)タスクを実行するには、1 台のホストは引き続き利用 可能なままであるため、すべてのホストを同時に更新しないでください。

ホストが属するクラスターには、ホストがメンテナーンスを実行するために十分なメモリーが予約され ている必要があります。ライブ仮想マシンを持つホストを、十分なメモリーがないクラスター内のメン テナーンスに移動すると、仮想マシンの移行操作がハングしてから失敗します。一部またはすべての仮 想マシンをシャットダウンしてから、ホストをメンテナーンスに移行すると、この操作のメモリー使用 量を減らすことができます。

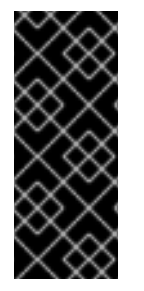

### 重要

RHVH 3.6 から更新する場合は、3.6 リポジトリーを無効にして、更新中のホストで 4.0 リポジトリーを有効にします。

# subscription-manager repos --disable=rhel-7-server-rhevh-rpms # subscription-manager repos --enable=rhel-7-server-rhvh-4-rpms

#### 手順2.3 ホストの手動更新

- 1. 管理ポータルから ホスト タブをクリックして、更新するホストを選択します。
- 2. **Maintenance** をクリックして、ホストをメンテナンスモードにします。
- 3. o Red Hat Enterprise Linux ホストで、ホストマシンにログインし、以下のコマンドを実行し ます。

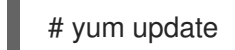

Red Hat Virtualization Host で、Cockpit ユーザーインターフェイスにログインし、**Tools** > **Terminal** をクリックして以下のコマンドを実行します。

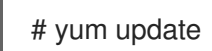

4. ホストを再起動して、すべての更新が正しく適用されていることを確認します。

Red Hat Virtualization 環境内のホストごとに同じ手順を繰り返してください。

# <span id="page-12-0"></span>第3章 RED HAT VIRTUALIZATION 4.0 へのアップグレード

### <span id="page-12-1"></span>3.1. RED HAT VIRTUALIZATION 4.0 のアップグレードに関する考慮事項

以下は、アップグレードを計画する際に行う必要のある主な考慮事項の一覧です。

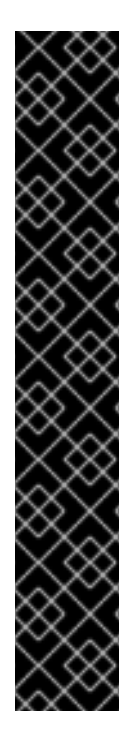

### 重要

### バージョン 4.0 へのアップグレードは、バージョン 3.6 からのみ実行できます。

3.6 より前のバージョンの Red Hat Enterprise Virtualization を Red Hat Virtualization 4.0 にアップグレードするには、最新バージョンにアップグレードする前に、新しい バージョンの Red Hat Enterprise Virtualization に順次アップグレードする必要があり ます。たとえば、Red Hat Enterprise Virtualization 3.5 を使用している場合は、Red Hat Virtualization 4.0 にアップグレードする前に、最新のマイナーバージョンの Red Hat Enterprise Virtualization 3.6 にアップグレードする必要があります。最新の 3. 『6 [マイナーバージョンへのアップグレード手順については、](https://access.redhat.com/documentation/ja-JP/Red_Hat_Enterprise_Virtualization/3.6/html/Upgrade_Guide/index.html)Red Hat Enterprise Virtualization 3.6 のアップグレードガイド』 を参照してください。

アップグレードを実行する前に、データセンターとクラスターの互換バージョンが バージョン 3.6 にあり、ホストを 4.0 以降にアップグレードする必要があります。

Red Hat Virtualization Manager 4.0 は、Red Hat Enterprise Linux 7.2 以降での実行が サポートされています。

バージョン 4.0 にアップグレードするには、Manager をホストするマシンのベースオ ペレーティングシステムもアップグレードする必要があります。

### <span id="page-12-2"></span>3.2. RED HAT VIRTUALIZATION MANAGER 4.0 へのアップグレード

Red Hat Virtualization Manager 4.0 は、Red Hat Enterprise Linux 7 でのみサポートされます。Red Hat Enterprise Virtualization Manager 3.6 の実行に使用した物理マシンと同じマシンを使用する場合でも、 Red Hat Enterprise Linux 7 および Red Hat Virtualization Manager 4.0 のクリーンインストールが必要 です。アップグレードプロセスでは、Red Hat Enterprise Virtualization Manager 3.6 バックアップファ イルを Red Hat Virtualization Manager 4.0 マシンに復元する必要があります。

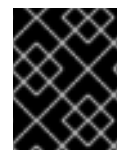

### 重要

手順を試みる前に、環境内のすべてのデータセンターおよびクラスターにおいて、クラ スターの互換性レベルがバージョン 3.6 に設定されている必要があります。

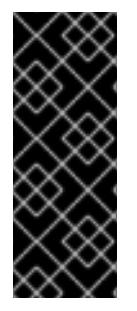

### 重要

ドメイン管理ツールを使用して設定されたディレクトリーサーバーは、Red Hat Enterprise Virtualization 3.6 以降はサポートされません。ディレクトリーサーバーがドメ イン管理ツールを使用して設定されている場合は、環境をバックアップする前に新しい 拡張ベースのプロバイダーに移行します。詳細は、『Administration Guide』 の Migrating from the Legacy Provider to the New [Extension-Based](https://access.redhat.com/documentation/ja-JP/Red_Hat_Enterprise_Virtualization/3.6/html/Administration_Guide/Migrating_from_the_legacy_provider_to_aaa.html) Provider を参照してく ださい。

Manager [をアップグレードしたら、ホストをアップグレードできます。](#page-9-0)2章マイナーリリース間の更 新[を参照してください。次に、クラスターの互換性レベルを](#page-21-3) 4.0 に更新できます。4章アップグレード 後のタスク を参照してください。

### 注記

<span id="page-13-0"></span>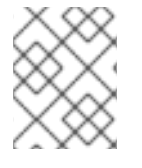

接続されたホストと仮想マシンは、Manager のアップグレード中も引き続き動作可能で す。

**ovirt-engine-rename** を使用して、アップグレード後に Manager が別の FQDN を持つ場合にのみ Manager の名前を変更します。

ovirt-engine-extension-aaa-ldap、ovirt-engine-extension-aaa-misc、ovirt-engine-extension-loggerlog4j などの任意の拡張パッケージが Red Hat Enterprise Virtualization Manager 3.6 にインストールさ れている場合は、**engine-setup** を実行する前にアップグレードされた Manager にインストールする必 要があります。これらのパッケージ拡張機能の設定は、アップグレードの一環として移行されません。

手順3.1 Red Hat Virtualization Manager 4.0 へのアップグレード

1. Red Hat Enterprise Virtualization Manager 3.6 で、環境をバックアップします。

# engine-backup --scope=all --mode=backup --file=backup.bck --log=backuplog.log

- 2. バックアップファイルを適切なデバイスにコピーします。
- 3. ISO ストレージドメインがエンジンと同じホスト上にある場合は、**/var/lib/exports/iso** の内容 をバックアップします。

# cd /var/lib/exports/iso # tar zcf iso\_domain.tar.gz *UUID*

ISO ストレージのバックアップファイルは、アップグレード後に 「ISO [ドメインの移行」](#page-15-0) で復 元されます。

- 4. Install Red Hat Enterprise Linux 7.詳細は、『Red Hat Enterprise Linux [インストールガイド](https://access.redhat.com/documentation/ja-JP/Red_Hat_Enterprise_Linux/7/html/Installation_Guide/index.html) 』 を参照してください。
- 5. Red Hat Virtualization Manager 4.0 [をインストールします。『](https://access.redhat.com/documentation/en/red-hat-virtualization/4.0/single/installation-guide#part-Installing_Red_Hat_Enterprise_Virtualization)Red Hat Virtualization インス トールガイド』 を参照してください。
- 6. バックアップファイルを Red Hat Virtualization Manager 4.0 マシンにコピーし、復元します。

# engine-backup --mode=restore --file=backup.bck --log=restore.log --provision-db - provision-dwh-db --restore-permissions

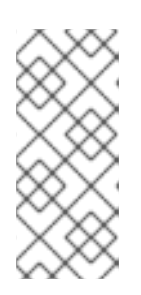

### 注記

バックアップに追加のデータベースユーザーへの許可が含まれる場合は、このコ マンドにより、無作為にパスワードが設定された追加のユーザーが作成されま す。追加のユーザーが復元したシステムにアクセスする必要がある場合は、これ らのパスワードを手動で変更する必要があります。を参照してください <https://access.redhat.com/articles/2686731>。

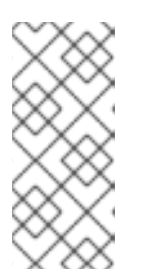

注記

バックアップに Data Warehouse データが含まれている場合は、**--provisiondwh-db** オプションを使用します。

レポートは Red Hat Virtualization 4.0 で非推奨となり、復元されません。詳細 は、[BZ#1340810](https://bugzilla.redhat.com/show_bug.cgi?id=1340810) を参照してください。

7. オプションの拡張機能パッケージが Red Hat Enterprise Virtualization Manager 3.6 マシンにイ ンストールされている場合はインストールします。

# yum install ovirt-engine-extension-aaa-ldap ovirt-engine-extension-aaa-misc ovirt-engineextension-logger-log4i

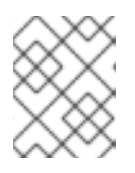

### 注記

バックアップおよび復元プロセスの一部として移行されないため、これらの拡張 機能パッケージの設定は手動で再適用する必要があります。

- 8. Red Hat Virtualization Manager 4.0 に別のマシンを使用する場合は、Red Hat Enterprise Virtualization Manager 3.6 マシンの使用を停止します。
- 9. **engine-setup** を実行して Manager を設定します。

# engine-setup

10. **ovirt-engine-rename** を実行して、FQDN が Red Hat Enterprise Virtualization Manager 3.6 マ シンとは異なる場合にのみ Manager の名前を変更し、プロンプトに従って新しい詳細を設定し ます。

# /usr/share/ovirt-engine/setup/bin/ovirt-engine-rename

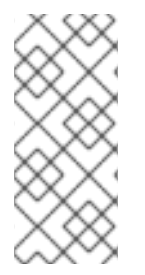

### 注記

外部 CA を使用して HTTPS 証明書に署名する場合は、『Administration Guide』 の Replacing the Red Hat [Virtualization](https://access.redhat.com/documentation/en/red-hat-virtualization/4.0/paged/administration-guide/#Replacing_the_Manager_SSL_Certificate) Manager SSL Certificate に記載の手順に従って、 アップグレード後に管理ポータルにログインします。virt-viewer の外部メニューが機能 するように、CA 証明書がすべてのクライアントのシステム全体のトラストストアに追加 されていることを確認します。詳細は、[BZ#1313379](https://bugzilla.redhat.com/show_bug.cgi?id=1313379) を参照してください。

環境で Red Hat Enterprise Linux ホストを更新する前に、バージョン 3.6 リポジトリーを無効にし、更 新するホストで以下のコマンドを実行して、必要な 4.0 リポジトリーを有効にします。

# subscription-manager repos --disable=rhel-7-server-rhev-mgmt-agent-rpms

# subscription-manager repos --enable=rhel-7-server-rhv-4-mgmt-agent-rpms

RHEV-H ホストは RHVH 4.0 で再インストールする必要があります。『Installation Guide』 の Red Hat Virtualization Hosts [を参照してください。ただし、お使いの環境にローカルストレージドメインがある](https://access.redhat.com/documentation/en/red-hat-virtualization/4.0/single/installation-guide/#Red_Hat_Virtualization_Hosts) 場合は[、「ローカルストレージを保持している間に](#page-17-0) RHVH へのアップグレード」 の手順を使用してく ださい。

次に、ホストを更新してから、クラスターとデータセンターの互換バージョンを 4.0 に変更します。

### <span id="page-15-0"></span>3.3. ISO ドメインの移行

この手順では、「Red Hat Virtualization Manager 4.0 [へのアップグレード」](#page-13-0) で作成した **iso\_domain.tar.gz** バックアップファイルを使用して、ISO ドメインを RHEV-M 3.6 から 4.0 に移行す る方法を説明します。

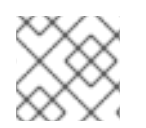

### 注記

ISO ドメインは Manager 用仮想マシンに置かないでください。

1. エクスポートディレクトリーを作成し、そのパーミッションを設定します。

# mkdir -p /var/lib/exports/iso # chown -R 36:36 /var/lib/exports/

2. ISO ドメインのバックアップをこのディレクトリーに展開します。

# cd /var/lib/exports/iso # tar zxf iso\_domain.tar.gz

3. エクスポートディレクトリー内のファイルの SELinux コンテキストを設定します。

# chcon -R system\_u:object\_r:public\_content\_rw\_t:s0 /var/lib/exports/iso/

4. 以下の行で **/etc/exports.d/ovirt-engine-iso-domain.exports** を作成します。

/var/lib/exports/iso \*(rw)

5. **/etc/sysconfig/nfs** で以下の行を編集します。

```
RPCMOUNTDOPTS="-p 892"
(..snip..)
STATDARGS="-p 662 -o 2020"
(..snip..)
LOCKD_UDPPORT=32769
LOCKD_UDPPORT=32803
RPCRQUOTAOPTS="-p 875"
```
6. **nfs** サービスを有効にします。

# systemctl enable nfs # systemctl start nfs

7. firewalld でサービスとポートを許可します。

```
# firewall-cmd --add-service={nfs,rpc-bind}
# firewall-cmd --add-service={nfs,rpc-bind} --permanent
```
# firewall-cmd --add-port=

{32769/udp,32803/tcp,662/tcp,662/udp,875/tcp,875/udp,892/tcp,892/udp} # firewall-cmd --add-port= {32769/udp,32803/tcp,662/tcp,662/udp,875/tcp,875/udp,892/tcp,892/udp} --permanent

### <span id="page-16-0"></span>3.4. ローカルストレージを保持している間に RHVH へのアップグレード

ローカルストレージは他のストレージドメインと共有されないため、ローカルストレージを別のクラス ターのホストに移行することはできません(バージョン 4.0 へのアップグレード時など)。ローカルス トレージドメインを持つ RHEV-H 3.6 ホストをアップグレードするには、ローカルストレージを保持し ながらホストを再インストールし、4.0 環境で新しいローカルストレージドメインを作成し、以前の ローカルストレージを新しいドメインにインポートします。

このプロセスは、Red Hat Virtualization Manager がバージョン 4.0 で、ホストが属するデータセンター およびクラスターの互換性レベルが現在 3.6 であるという前提に基づいています。

手順3.2 ローカルストレージを保持している間に RHVH へのアップグレード

- 1. このプロセスを開始する前に、RHEV-H ホストのローカルストレージがメンテナーンスモード にあることを確認します。
	- a. **Data Centers** タブを開きます。
	- b. 詳細ペインの **Storage** タブをクリックし、結果一覧でストレージドメインを選択します。
	- c. **Maintenance** をクリックします。
- 2. [『インストールガイドの](https://access.redhat.com/documentation/ja-jp/red_hat_virtualization/4.0/html/installation_guide/red_hat_virtualization_hosts) Red Hat Virtualization Host の インストール で説明されているよう に、Red Hat Virtualization Host を再インストール』 します。

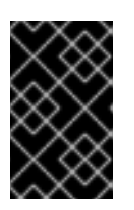

#### 重要

インストール 先 画面で RHVH をインストールするデバイスを選択する場合は、 仮想マシンを保存するデバイスを選択しないでください。オペレーティングシス テムをインストールするデバイスのみを選択します。

キックスタートを使用してホストをインストールする場合は、以下をキックスタートファイル に追加し、device を関連するデバイスに置き換えて、仮想マシンを含む デバイス を保持する ようにしてください。

# clearpart --all --drives=*device*

[キックスタートの使用方法は、『](https://access.redhat.com/documentation/ja-JP/Red_Hat_Enterprise_Linux/7/html/Installation_Guide/sect-kickstart-syntax.html)Red Hat Enterprise Linux 7 インストールガイド 』 の キック スタート構文の参考 資料 を参照してください。

3. 再インストールしたホストで、以前の環境を復元する **/data** などのディレクトリーを作成しま す。

# mkdir /data

4. 新しいディレクトリーに以前のローカルストレージをマウントします。この例では、**/dev/sdX1** がローカルストレージになります。

# mount /dev/sdX1 /data

<span id="page-17-0"></span>5. 新しいディレクトリーに以下のパーミッションを設定します。

# chown -R 36:36 /data # chmod -R 0755 /data

6. Red Hat では、サーバーの再起動が必要となる場合に備えて、/**etc/fstab** を介してローカルス トレージを自動的にマウントすることも推奨しています。

# blkid | grep -i sdX1 /dev/sdX1: UUID="a81a6879-3764-48d0-8b21-2898c318ef7c" TYPE="ext4" # vi /etc/fstab

UUID="a81a6879-3764-48d0-8b21-2898c318ef7c" /data ext4 defaults 0 0

- 7. 管理ポータルでデータセンターを作成し、**Storage Type** ドロップダウンメニューで **Local** を 選択します。
- 8. 新しいデータセンターでクラスターを設定します。詳細は、『Administration Guide』 の [Creating](https://access.redhat.com/documentation/ja-jp/red_hat_virtualization/4.0/html-single/administration_guide/#sect-Cluster_Tasks) a New Cluster を参照してください。
- 9. Manager [にホストを追加します。詳細は、『インストールガイド』](https://access.redhat.com/documentation/ja-jp/red_hat_virtualization/4.0/html-single/installation_guide/#Adding_a_Hypervisor) の Red Hat Virtualization Manager へのホストの追加 を参照してください。
- 10. ホスト上で、最初のローカルストレージドメインの作成に使用する新しいディレクトリーを作 成します。たとえば、以下のような設定です。

# mkdir -p /localfs # chown 36:36 /localfs # chmod -R 0755 /localfs

11. 管理ポータルで **Storage** タブを開き、**New Domain** をクリックして新しいローカルストレージ ドメインを作成します。

**localfs** を **Name** に、**/localfs** を **Path** として定義します。

12. ローカルストレージが **Active** になったら、ドメインの インポート を選択し、ドメインの詳細 を定義します。

たとえば、**Data** を **Name** として、**Local on Host** を **Storage Type** に、**/data** を **Path** として 定義します。

- 13. **OK** をクリックして、ストレージドメインがすでにデータセンターにアタッチされていること を知らせるメッセージが表示されることを確認します。
- 14. 新しいストレージドメインをアクティブ化します。
	- a. **Data Centers** タブを開きます。
	- b. 詳細ペインの **Storage** タブをクリックし、結果一覧で新しい **Data** ストレージドメインを 選択します。
	- c. **Activate** をクリックします。
- 15. 新しいストレージドメインが **Active** になったら、仮想マシンとそのディスクをインポートしま す。
- a. **Storage** タブで、**data** を選択します。
- b. 詳細ペインで **VM Import** タブを選択し、仮想マシンを選択し、**Import** をクリックします。 詳細は、『Administration Guide』 の Importing Virtual Machines from Imported Data Storage Domains [を参照してください。](https://access.redhat.com/documentation/en/red-hat-virtualization/4.0/single/administration_guide/#Importing_Virtual_Machines_from_an_Imported_Data_Storage_Domain)
- 16. すべての仮想マシンが正常にインポートされ、適切に機能していることを確認したら、**localfs** をメンテナンスモードに移行できます。
	- a. **Storage** タブをクリックし、結果リストから **localfs** を選択します。
	- b. 詳細ペインの **Data Center** タブをクリックします。
	- c. **Maintenance** をクリックした後、**OK** をクリックしてストレージドメインをメンテナンス モードに移動します。
	- d. **Detach** をクリックして、 **Detach Storage** の確認ウィンドウを開きます。
	- e. **OK** をクリックします。

これで、ホストをバージョン 4.0 に正常にアップグレードし、新しいローカルストレージドメインを作 成し、3.6 ストレージドメインとその仮想マシンをインポートできるようになりました。

### <span id="page-18-0"></span>3.5. 仮想マシンの移行

### 警告

Red Hat は、高度なライブマイグレーション 機能を使用して、異なるバージョンの Red Hat Virtualization を実行しているクラスター間で仮想マシンを直接移行するこ とは推奨していません。Red Hat は、新しいバージョンのホストを現在のクラス ターに追加し、仮想マシンを現在のホストから新しいバージョンホストに移行する ことを推奨します(すべての仮想マシンがそれ以降のバージョンホストで実行され るまで)。

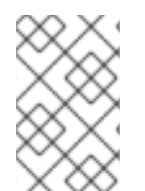

#### 注記

時間を節約するには、中間ステップとして 4.0 にアップグレードせずに 3.6 クラスター を 4.1 [にアップグレードできます。クラスター](#page-19-0) への新規ホストの追加 を参照してくださ い。

クラスター内のホストをアップグレードできる場合は、ホストを新しいバージョンにアップグレード し、これを現行クラスターに追加します。

#### 手順3.3 アップグレードされたホストのクラスターへの追加

- 1. [現在のクラスターのホストを新しいバージョンにアップグレードします。詳細は、「ホストの](#page-9-1) 更新」 を参照してください。
- 2. 現在のクラスターに新しいバージョンホストを追加します。
- a. **Maintenance** をクリックして、新しいバージョンのホストをメンテナンスモードにしま す。
- b. **Edit** をクリックします。
- c. **General** タブで、ドロップダウンリストで現在のクラスターを選択します。
- d. **OK** をクリックします。
- e. **Activate** をクリックして、新しいバージョンのホストをメンテナンスモードから解除しま す。

クラスター内のホストをアップグレードできない場合は、新しいバージョンの Red Hat Virtualization を 実行している新規ホストを作成し、これを現在のクラスターに追加します。

#### 手順3.4 新規ホストのクラスターへの追加

- <span id="page-19-0"></span>1. 新しいバージョンの Red Hat Virtualization を実行する新規ホストを作成します。詳細は、『イ ンストールガイド』 の Red Hat [Enterprise](https://access.redhat.com/documentation/ja-jp/red_hat_virtualization/4.0/html/installation_guide/chap-red_hat_enterprise_linux_hosts#Red_Hat_Enterprise_Linux_Hosts) Linux ホスト (4.0)または Red Hat Enterprise Linux ホスト (4.1)[を参照してください。](https://access.redhat.com/documentation/ja-jp/red_hat_virtualization/4.1/html-single/installation_guide/#chap-Red_Hat_Enterprise_Linux_Hosts)
- 2. 現在のクラスターに新しいバージョンホストを追加します。
	- a. ホスト タブで、新規 をクリックし ます。
	- b. ドロップダウンリストから、Red Hat Virtualization の新しいバージョンと互換性のある データセンター および クラスター を選択します。
	- c. 新規ホストの **Name**、**Address**、および **Password** を入力します。
	- d. **OK** をクリックします。

クラスターで実行されている新しいバージョンのホストがある場合は、仮想マシンを移行できます。

#### 手順3.5 仮想マシンの移行

- 1. すべての仮想マシンが自動的に移行できることを確認します。
	- a. **Virtual Machines** タブで、仮想マシンを選択します。
	- b. **Edit** をクリックします。
	- c. **Hosts** タブをクリックして、**Any Host in Cluster** が選択されていることを確認します。
	- d. **Migration Mode** が **Allow manual and automatic migration**に設定されていることを確認 します。
	- e. **OK** をクリックします。
- 2. 以前のバージョンのホストをメンテナンスモードにして、仮想マシンの自動移行をトリガーし ます。
	- a. ホスト タブで、 以前のバージョンのホストを選択します。
	- b. **Maintenance** をクリックして、ホストをメンテナンスモードにします。
	- c. **OK** をクリックします。
- 3. すべての仮想マシンがそれ以降のバージョンホストで実行されているまで、これらの手順を繰 り返します。
- 4. [クラスターの互換性レベルを新しいバージョンに変更します。詳細は、「クラスターの互換](#page-21-1) バージョンの変更」 を参照してください。
- 5. 移行した各仮想マシンを停止して起動します。
	- a. **Virtual Machines** タブで、仮想マシンを選択します。
	- b. **Shutdown** をクリックします。
	- c. **Run** をクリックします。

### <span id="page-20-0"></span>3.6. セルフホストエンジンのアップグレード

Red Hat Enterprise Linux ベースのセルフホスト [エンジン環境をアップグレードするには、セルフホス](https://access.redhat.com/documentation/en/red-hat-virtualization/4.0/single/self-hosted-engine-guide/#Upgrading_the_Self-Hosted_Engine) トエンジン 『ガイドの RHEL ベースのセルフホストエンジン』 環境のアップグレード を参照して くだ さい。

Red Hat Enterprise Virtualization Hypervisor ベースのセルフホスト環境を Red Hat Virtualization Host ベースのセルフホスト [エンジン環境にアップグレードするには、セルフホストエンジン](https://access.redhat.com/documentation/en/red-hat-virtualization/4.0/single/self-hosted-engine-guide/#Upgrading_a_RHEV-H-Based_Self-Hosted_Engine_Environment) 『ガイドの RHEV-H ベースのセルフ』 ホストエンジン環境のアップグレード を参照して ください。

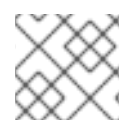

### 注記

ISO ドメインは Manager 用仮想マシンに置かないでください。

### 第4章 アップグレード後のタスク

### <span id="page-21-3"></span><span id="page-21-1"></span><span id="page-21-0"></span>4.1. クラスターの互換バージョンの変更

Red Hat Virtualization のクラスターには互換バージョンがあります。クラスターの互換バージョンは、 そのクラスター内の全ホストがサポートする Red Hat Virtualization の機能を示します。クラスターの互 換バージョンは、そのクラスター内で最も機能性の低いホストオペレーティングシステムのバージョン に応じて設定されます。

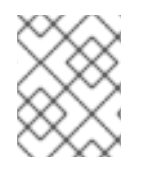

### 注記

クラスターの互換バージョンを変更するには、まず、クラスター内の全ホストを更新し て、必要な互換性レベルをサポートするレベルにする必要があります。

クラスターのクラスター互換バージョンを更新したら、すべての実行中またはサスペンド中のすべての 仮想マシンのクラスターの互換バージョンを更新し、変更が有効であることを確認する必要がありま す。これは、ゲストオペレーティングシステム内からではなく、Manager または REST API 呼び出し内 から仮想マシンを再起動することで実現されます。仮想マシンは、再起動されるまで以前のクラスター の互換性レベルで引き続き実行されます。再起動が必要な仮想マシンには、**Next-Run** アイコン(感嘆 符付き)のマークが付けられます。プレビュー中の仮想マシンスナップショットのクラスターの互換 バージョンを変更することはできません。まずプレビューをコミットまたは元に戻す必要があります。

セルフホストエンジンの仮想マシンを再起動する必要はありません。セルフホストエンジン環境のアッ プグレードに関する詳細は、『セルフホストエンジンガイド』 の [メンテナーンスおよびリソース](https://access.redhat.com/documentation/ja-jp/red_hat_virtualization/4.0/html/self-hosted_engine_guide/chap-maintenance_and_upgrading_resources) の アップグレード を参照してください。

#### 手順4.1 クラスターの互換バージョンの変更

- 1. 管理ポータルで、**Clusters** タブをクリックします。
- 2. 表示される一覧から変更するクラスターを選択します。
- 3. **Edit** をクリックします。
- 4. 互換バージョン を必要な値に変更します。
- 5. **OK** をクリックして、**Change Cluster Compatibility Version** の確認ウィンドウを開きます。
- 6. **OK** をクリックして確定します。

クラスターの互換バージョンを更新しました。データセンター内の全クラスターの互換バージョンを更 新したら、データセンター自体の互換性バージョンを変更できます。

### <span id="page-21-2"></span>4.2. データセンターの互換バージョンの変更

Red Hat Virtualization データセンターには、互換バージョンがあります。互換バージョンは、データセ ンターが互換性を持つ Red Hat Virtualization のバージョンを示します。データセンター内のクラスター は、すべて指定の互換性レベルをサポートする必要があります。

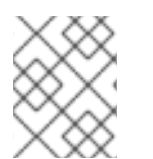

#### 注記

データセンターの互換バージョンを変更するには、最初にデータセンター内のすべての クラスターを、必要な互換性レベルをサポートするレベルに更新する必要があります。

手順4.2 データセンターの互換バージョンの変更

- 1. 管理ポータルから、**Data Centers** タブをクリックします。
- 2. 表示される一覧から変更するデータセンターを選択します。
- 3. **Edit** をクリックします。
- 4. 互換バージョン を必要な値に変更します。
- 5. **OK** をクリックして **Change Data Center Compatibility Version** の確認ウィンドウを開きま す。
- 6. **OK** をクリックして確定します。

データセンターの互換バージョンを更新しました。

## <span id="page-23-0"></span>付録A RED HAT VIRTUALIZATION MANAGER のオフライン更新

### <span id="page-23-1"></span>A.1. RED HAT VIRTUALIZATION MANAGER をオフラインでインストール するためのローカルリポジトリーの更新

ローカルリポジトリーから FTP 経由でパッケージを受信するシステムで Red Hat Virtualization Manager がホストされている場合は、リポジトリーを定期的に同期してコンテンツ配信ネットワークか らパッケージの更新をダウンロードしてから、Manager システムを更新またはアップグレードする必要 があります。更新パッケージは、セキュリティー問題、バグ修正、拡張機能の追加に対応します。

1. リポジトリーをホストするシステムで、リポジトリーを同期して利用可能な各パッケージの最 新バージョンをダウンロードします。

# reposync -l --newest-only /var/ftp/pub/rhevrepo

このコマンドは、多数のパッケージをダウンロードする可能性があり、完了するまでに時間が かかる場合があります。

2. Manager システムでリポジトリーが利用可能であることを確認してから、Manager システムを 更新またはアップグレードします。マイナーバージョン間で Manager を更新する方法 は、「Red Hat [Virtualization](#page-7-1) Manager の更新」 を参照してください。メジャーバージョン間の アップグレードに関する詳細は、[「更新の概要」](#page-6-1) を参照してください。